JINNESS ES INC. 1ts л С AMES McG & ASSOCIA + onsul

### eSTACs Getting Started

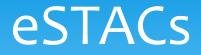

- \* eSTACs is part of our CPSE Portal website (<u>https://www.cpseportal.com</u>)
- It is a series of screens to facilitate the communication of STAC related information from the district to the County
- \* The goal is to eliminate sending paper between from the district to the County (or at least get very close)

### Types of information

- \* The following information can be sent to the County via eSTACs
  - \* Evaluation information (eliminating need for STAC-5)
  - \* Service information (eliminating need for STAC-1)
  - \* Supporting documentation including
    - \* Medicaid Parental Consents
    - \* Transportation forms
    - \* IEP
    - \* Aide / Nurse forms
    - \* Birth certificate, passport, adoption papers, legal name change document
    - \* More....

#### Getting started

- \* Each district has a login to CPSE Portal
- \* That single login can "invite" additional users from their district
- Every individual that logs in for a district should have their own username & password
- \* When a person receives an invite, they can then click a link to accept the invitation and create a username and password

## Logging in

Home

- \* Use your browser to navigate to <u>https://www.cpseportal.com</u>
- Enter your User Name and password

# 

Knowledge Base

(Login)

| Log In                 |
|------------------------|
| User Name: timdistrict |
| Password: 🚥 🤌          |
| Remember me next time. |
| Log In                 |
| Forgot your password?  |

### Inviting New Users

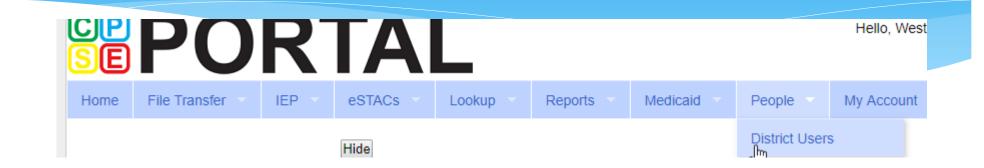

#### **District Users and Invitations**

| Users                    | Pe | nding Invitatio | ns      |         |                          |  |
|--------------------------|----|-----------------|---------|---------|--------------------------|--|
| UserName<br>DemoDistrict |    | First Name      | La      | st Name | Email                    |  |
|                          |    | Tim             | Frament |         | tframent@jmcguinness.cor |  |
|                          |    |                 |         |         |                          |  |

# Inviting New Users

| Invite New Us | er                   |  | ×           |
|---------------|----------------------|--|-------------|
| District: De  | no District          |  |             |
| First Name    | Timothy              |  |             |
| Last Name     | Frament              |  |             |
| Email         | tim@demodistrict.org |  |             |
| Confirm Email | tim@demodistrict.org |  |             |
|               |                      |  | Send Invite |

### Accepting the Invitation

From: noreply@CPSEPortal.com Sent: Thursday, January 31, 2019 9:56 PM Subject: User Invitation

Timothy Frament,

You have been invited to be associated with the district DEMO DISTRICT in the <u>CPSEPortal</u> system. Please follow the link below to confirm this invitation, and associate yourself with this district.

http://localhost/CPSEPortal/People/Invites/DistrictInvitationResponse.ashx?code=db7d8f7ab79a4ddebd037d9c855e36fc

NOTE: This is an automated email and should not be replied to.

#### Choosing username and password

- The confirmation page allows the user to choose a username and password
- When the individual enters their choice for a username the screen will display whether that name is available or not

#### **CPSEPortal Invitation**

You have been invited to be associated with **V** as a c password and then you may log in to the system. If any of your details

#### Name Confirmation - Confirm this information is correct. First Name Last Name

Timothy Frament

#### User Account Information

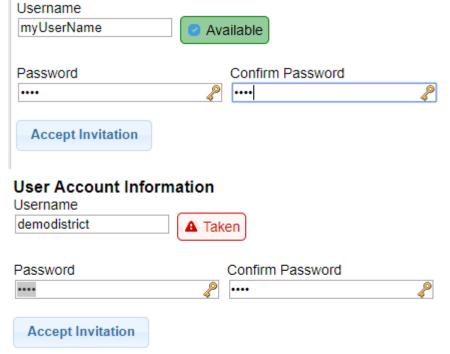

#### Invitation Issues – user did not get email

Invite New User

- Have use check their spam folder
- Use the Pending Invitations tab to either
  - \* Resend link
  - \* Copy the link and send with your email

| First Name | Last Name | Email               | Email Sent            |      |            | +        |
|------------|-----------|---------------------|-----------------------|------|------------|----------|
| Test       | User      | demo@cpseportal.com | 01/31/2019 @ 10:17 PM | rese | end delete | View Lin |

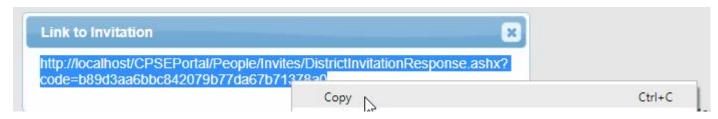

### Forgotten Passwords

- \* User can click "Forgot your password?" on login screen
- Enter their username and click submit
- An email with a new password will be sent to their email address

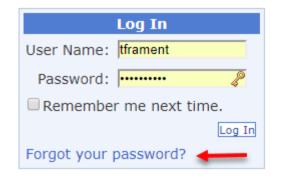

#### Password Recovery

| Forgot Your Password?                          |        |
|------------------------------------------------|--------|
| Enter your User Name to receive your password. |        |
| User Name:                                     |        |
|                                                | Submit |

#### Forgotten Usernames

 Any district user (or County user) can use the district users screen to view all the users and see what their username is

| Users Pe                    |  | nding Invitatio | ns        |                          |
|-----------------------------|--|-----------------|-----------|--------------------------|
| UserName                    |  | First Name      | Last Name | Email                    |
| DemoDistrict<br>timdistrict |  | Tim             | Frament   | tframent@jmcguinness.com |
|                             |  | Timothy         | Frament   | tframent@gmail.com       |

Invite New User